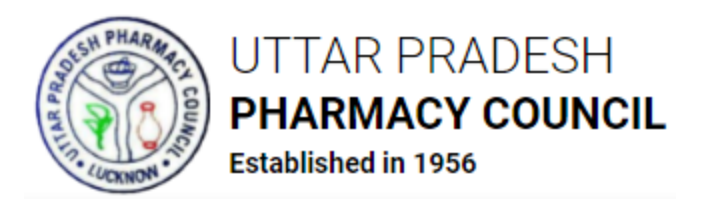

# उत्तर प्रदेश फार्मेसी काउंससल के अंतर्गत फार्मागससस्टों के पंजीकरण हेतु आवेदन करने संबंधी ददशासनदेश

ऑनलाइन आवेदन पत्र र्में \* से सिसहहत फील्डें भरना असनवार्ग हैं।

#### िरण **1** – पंजीकरण करें

- अपने वेब ब्राउज़र में <http://apps.uppc.in/online/Account/Registration> खोलें एवं संबंधित फील्डों र्में आदरसूिक**,** प्रथर्म नार्म**,** उपनार्म**,** कु लनार्म**,** ईर्मेल आईडी एवंर्मोबाइल नंबर भरकर पंजीकरण **करें** बटन पर क्लिक करें।
- तदोपरांत, आवेदक द्वारा भरे र्ए र्मोबाइल नंबर व ईर्मेल आईडी पर एक **One Time Password** (ओटीपी) प्रेषित होगा। अगले चरण पर प्राप्त ओटीपी को दर्ज करें एवं अपेक्षित लॉगिन पासवर्ड सृजित करें।
- पासवर्ड सृजित हो जाने के पश्चात पंजीकरण प्रक्रिया पूर्ण हो जाएगी।

#### िरण **2 –** लॉसर्न करें

• अपने वेब ब्राउज़र में <http://apps.uppc.in/online/> खोलें तथा संबंधित फील्डों में पंजीकृत <u>मोबाइल नंबर व पासवर्ड भरकर **लॉगिन** ब</u>टन पर क्लिक करें।

*यदि उपयोक्ता पासवर्ड भूल जाते हैं तो पासवर्ड भूल गए? लिंक पर क्लिक करें तथा पंजीकृत मोबाइल* नंबर को ओटीपी के माध्यम से सत्यापित करें। तत्पश्चात, पंजीकृत मोबाइल नंबर व ईमेल आईडी पर नया पासवर्ड प्रेषित हो जाएगा।

#### चरण 3 – फार्मासिस्ट के पंजीकरण हेतु आवेदन दर्ज करें

- लॉगिन के पश्चात उपयोक्ता को उनके संबंधित डैशबोर्ड पर हस्तांतरित कर दिया जाएगा।
- फार्मागससस्ट पंजीकरण हेतु अनुरोध टैब पर सललक करें एवं इसके बाद फार्मागससस्ट के पंजीकरण हेतु आवेदन करें टैब पर सललक करें। तदोपरांत, प्रदर्शशत हो रहे प्रश्न **'**लर्ा आप पहले से ही उत्तर प्रदेश के अलावा अन्य राज्य की फार्मेसी काउंसिल में फार्मासिस्ट के रूप में पंजीकृत हैं?' का उत्तर हां अथवा नहीं में दें। यदि उत्तर नहीं है तो संबंधित सेक्शन में निम्न विवरण दर्ज करें:
	- o र्मूलभूत सववरण

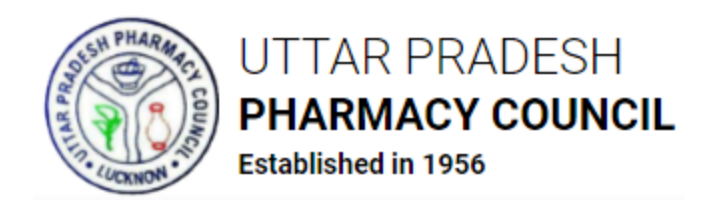

- लिंग
- जन्मतिथि
- जन्म स्थल
- पिता का नाम
- पति का नाम
- धर्म
- $\blacksquare$ जाति
- आधार नंबर
- राष्ट्रीर्ता
- o स्थार्ी पता
	- र्मकान नंबर
	- ग्रार्म/स्थान
	- पुसलस थाना का नार्म
	- देश
	- राज्र्
	- जनपद
	- पिन कोड

#### $\circ$  पत्राचार पता

स्थायी पता के समान है *के चेकबॉक्स का चयन करें यदि* पत्राचार पता*,* स्थायी पता *के समान* है, अहर्था संबंसधत फील्डों र्में सनम्न सववरण भरें:

- र्मकान नंबर
- ग्रार्म/स्थान

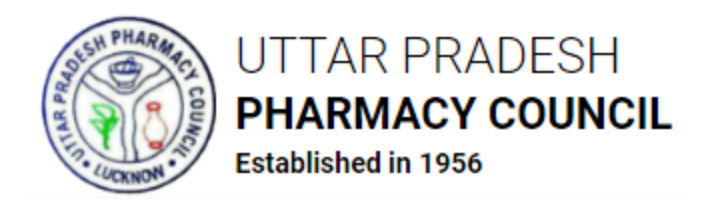

- पुसलस थाना का नार्म
- देश
- राज्र्
- जनपद
- पिन कोड

उक्त विवरण भरने के पश्चात **दर्ज करें व आगे बढ़ें** बटन पर क्लिक करें। उपयोक्ता को आवेदन के अगले भाग पर हस्तांतरित कर दिया जाएगा। तदोपरांत, निम्न विवरण भरें:

## o शैसिक र्ोग्र्ता का सववरण

- परीक्षा आयोजित करने वाले निकाय का नाम
- सवद्यालर्/र्महासवद्यालर्/संस्थान का नार्म
- पाठ्यिर्म का प्रारंसभक विग
- पाठ्यिर्म का अंसतर्म विग
- यदि सीजीपीए था तो चयन करें
- अधिकतम अंक
- प्राप्त अंक
- सीजीपीए (र्दद लार्ू था तो)

उक्त विवरण संबंधित फील्डों में दसवीं कक्षा, बारहवीं कक्षा, डी फार्मा, बी फार्मा एवं एम फार्मा के लिए भरना होगा

## $\circ$  प्राप्त अंतिम डिग्री का विवरण

- डिग्री का नाम
- अनुक्रमांक
- र्महासवद्यालर्/संस्थान का पता

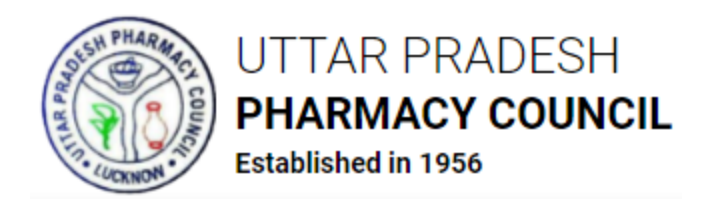

- राज्र्
- जनपद
- पिन कोड

# $\circ$  इंटर्नशिप का विवरण (यदि डी फार्मा डिग्री धारक हैं तो)

- अस्पताल/संस्थान का नार्म
- पता
- राज्र्
- जनपद
- इंटनगसशप अवसध (ददनांक से)
- इंटर्नशिप अवधि (दिनांक तक)

उक्त विवरण भरने के पश्चात **दर्ज करें व आगे बढ़ें** बटन पर क्लिक करें। उपयोक्ता को तदोपरांत आवेदन पत्र के अगले भाग पर हस्तांतरित किया जाएगा। तत्पश्चात निम्न दस्तावेज अपलोड करें:

## o दस्तावेज अपलोड करें

- फोटोग्राफ *(JPG/JPEG) 120 - 350 KB*
- हस्तािर *(JPG/JPEG) 50 - 120 KB*

सनम्न दस्तावेज *PDF* प्रारूप र्में होने िासहए सजसके प्रत्र्ेक का असधकतर्म साइज़ *1 MB/1024 KB* हो:

- दसवीं कक्षा का अंकपत्र
- दसवीं कक्षा का प्रमाणपत्र
- बारहवीं कक्षा का अंकपत्र
- बारहवीं कक्षा का प्रमाणपत्र
- डी फार्मा का अंकपत्र

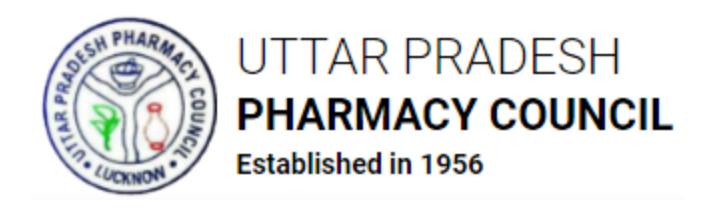

- डी फार्मा का प्रमाणपत्र
- बी फार्मा का अंकपत्र
- बी फार्माग का प्रर्माणपत्र
- एम फार्मा का अंकपत्र
- एर्म फार्माग का प्रर्माणपत्र
- इंटर्नशिप प्रमाणपत्र
- उत्तर प्रदेश असधवास प्रर्माणपत्र (6 र्माह र्में सनर्गत) यदि आपने डी फार्मा/बी फार्मा उत्तर प्रदेश के अतिरिक्त किसी अन्य राज्य से किया है तो
- . मान्य पहचान प्रमाणपत्र की स्कैन की हुई प्रति (आधार कार्ड/वोटर आईडी/निवास प्रर्माणपत्र)
- शपथ-पत्र

उक्त दस्तावेज अपलोड करने के पश्चात **घोषणा** के चेकबॉक्स का चयन करें एवं **दर्ज करें व आगे बढ़ें** बटन पर क्लिक करें। तदोपरांत, उपयोक्ता को भरा गया विवरण का पूर्वावलोकन करने हेतु हस्तांतरित किया जाएगा। भरे गए विवरण में अपेक्षित संशोधन करें, यदि कोई है, एवं **दर्ज करें व आगे बढ़ें** बटन पर क्लिक करें।

यदि प्रश्न 'क्या आप पहले से ही उत्तर प्रदेश के अलावा अन्य राज्य की फार्मेसी काउंसिल में फार्मासिस्ट के रूप में पं**जीकृत हैं?'** का उत्तर हां है तो निम्न विवरण भरें:

- दकस राज्र् फार्मेसी काउंससल के अधीन पंजीकृत हैं
- फार्मागससस्ट की पंजीकरण संख्र्ा
- पंजीकरण की सतसथ
- फार्मेसी अधिनियम की धारा जिसके अंतर्गत पंजीकृत हैं
- फार्मेसी का पता

उक्त विवरण भरने के पश्चात **दर्ज करें व आगे बढ़ें** बटन पर क्लिक करें। तत्पश्चात, उक्त प्रश्न का उत्तर '**नहीं**' देने पर जो आवेदन पत्र खुल रहा है वही आवेदन पत्र खुलेगा। आवेदन पत्र में समस्त अपेक्षित जानकारी भरकर आगे बढें।

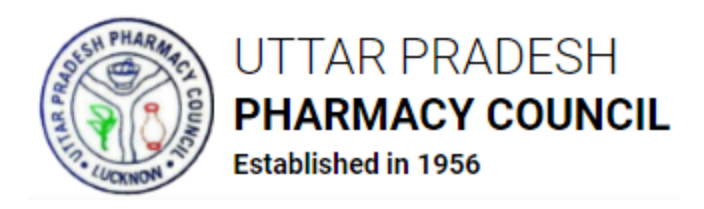

#### िरण **4 –** आवेदन शुल्क जर्मा करें

 सववरण दजग करने के उपरांत उपर्ोक्ता को ऑनलाइन आवेदन शुल्क जर्मा करने हेतु हस्तांतररत दकर्ा जाएगा। **भुगतान करें** बटन पर क्लिक करें तथा क्रेडिट कार्ड/डेबिट कार्ड/नेट बैंकिंग/युपीआई के माध्यम से शुल्क जर्मा करें।

आवेदन पत्र में भरे गए विवरण को संशोधित करने हेतु **आवेदन में संशोधन करें** बटन पर क्लिक करें। शुल्क का भुगतान करने के पश्चात आवेदन पत्र में किसी भी संशोधन की अनुमति नहीं होगी; अतः आवेदकों को सलाह दी जाती है कि वे शुल्क जमा करने से पूर्व आवेदन पत्र में आवश्यक संशोधन कर लें।

शुल्क जमा होने के पश्चात आवेदन, काउंसिल के संबंधित अधिकारी को आगे की कार्यवाही हेतु प्रेषित कर दिया जाएगा।

यदि काउंसिल द्वारा आवेदन में कोई आपत्ति दर्ज की जाती है तो आवेदक को अति शीघ्र उसका निराकरण करना होगा। निराकरण के पश्चात ही काउंसिल आवेदन पर आगे की कार्यवाही कर सकेंगे।

#### िरण **5 –** असभलेखीर् परीिण हेतु सर्मर् सनधागररत करें

- शुल्क भुर्तान के पश्चात आवेदक को असभलेखीर् परीिण हेतु सर्मर् सनधागररत करने के सलए अर्ले पृष्ठ पर हस्तांतरित किया जाएगा।
- ं दिनांक, समय व केंद्र का चयन करें तथा **दर्ज करें** बटन पर क्लिक करें। तत्पश्चात संबंधित विवरण काउंसिल के लॉगिन पर प्रदर्शित होगा।

आवेदक को निर्धारित तिथि व समय पर अभिलेखीय परीक्षण हेतु दस्तावेजों की मूल प्रति के साथ केंद्र पर पहुंचना होगा।

 असभलेखीर् परीिण के पश्चात काउंससल के लॉसर्न से की र्ई कार्गवाही र्था आवेदन की स्वीकृति/अस्वीकृति अथवा काउंसिल द्वारा दर्ज की गई आपत्ति की स्थिति एसएमएस, ईमेल व आवेदक के डैशबोर्ड के माध्यम से अधिसूचित की जाएगी।

आवेदक अपने डैशबोर्ड एवं **फार्मासिस्ट पंजीकरण हेतु अनुरोध** के अंतर्गत **आवेदन की स्थिति देखें** सेलशन के र्माध्र्र्म से आवेदन की सस्थसत देख सकतेहैं।

आवेदक को सभी आवश्यक चरणों पर एसएमएस व ईमेल अलर्ट प्राप्त होंगे।

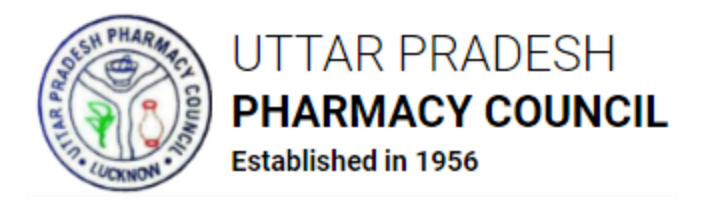

अंतिम रूप से स्वीकृति के पश्चात काउंसिल द्वारा अपने लॉगिन के माध्यम से **फार्मासिस्ट पंजीकरण** प्रमाणपत्र निर्गत किया जाएगा जिसे आवेदक अपने लॉगिन के माध्यम से डाउनलोड कर सकेंगे।

## पासवर्ड बदलें

- पासवडग बदलने हेतु स्िीन के ऊपर दासहनी ओर प्रदर्शशत हो रहे र्ूज़र आइकन पर सललक करें एवं तदोपरांत **पासवर्ड बदलें** मेन्यू पर क्लिक करें।
- $\bullet$  तत्पश्चात, संबंधित फील्डों में **वर्तमान पासवर्ड, नया पासवर्ड** एवं **नया पासवर्ड पुनः भरें** तथा **पासवर्ड** बदलें बटन पर क्लिक करें। पासवर्ड तदोपरांत बदल जाएगा एवं पैनल स्वतः लॉगआउट हो जाएगा। उपयोक्ता अपने नए पासवर्ड से लॉगिन करे सकेंगे।